# **PRIMENA PROGRAMA NetOp ZA DALJINSKO UPRAVLJANJE RADIO-SISTEMOM POSEBNE NAMENE**

Verica Marinković, Branislav Pavić, Vladimir Tadić *IRITEL, Beograd* 

**Sadržaj**- *U radu je opisano daljinsko upravljanje radiosistemom za kontrolu i monitorisanje radio veza u VF, VVF i UVF opsegu. Rešenje se bazira na primeni programa NetOp u okruženju Windows NT 4.0.* 

## **1. UVOD**

Radio-sistem posebne namene služi za kontrolu i monitorisanje radio-veza u VF, VVF i UVF opsegu. Njegovi osnovni funkcionalni blokovi su: upravljački blok, prijemno-kontrolni blok, komunikacioni blok, antenski blok i blok za napajanje.

Upravljački blok čine dva ojačana personalna računara "Advantech" u koje je instaliran Windows NT operativni sistem varijanta NT 4.0 Workstation [1]. Softverske aplikacije za rad razvijene su na programskom jeziku Visual Basic 6 koji omogućava lako kreiranje savremenog, grafički orijentisanog korisničkog interfejsa. U okviru radio-sistema predviđeno je upravljanje sledećim uređajima: radio-prijemnicima, antenskim razdelnikom i komutatorom, kasetofonima, komutatorima NF signala i modemom.

Prijemno- kontrolni blok služi za kontrolu i monitorisanje, a sastoji se od:

- 8 radio-prijemnika AR 5000 japanske firme "AOR",
- 4 profesionalna kasetofona PMD 510 firme "Marantz",
- 4 komutatora NF signala ("IRITEL") i
- analizatora spektra ("IRITEL").

Antenski blok sadrži: aktivnu VF antenu, neusmerenu širokopojasnu VVF/UVF antenu, usmerenu logperiodičnu UVF antenu, antenski rotator i antenski razdelnik i komutator ARK1000 (″IRITEL″).

Komunikacioni blok predstavlja žični modem za komunikaciju radio-sistema sa Centralnom stanicom

# **2. PROGRAMSKO OKRUŽENJE**

U okviru upravljačkog bloka realizovane su sledeće softverske celine:

- programi za dizanje i inicijalizaciju sistema
- sistemski softverski drajveri za upravljanje uređajima
- algoritmi rada
- programi za formiranje i ažuriranje baza podataka
- programi koji obezbeđuju korisnički interfejs
- sistemski aplikativni programi i
- program za daljinsko upravljanje.

U radio-sistem su ugrađeni sledeći algoritmi rada:

- globalni algoritam
- izviđanje na jednoj frekvenciji (ručni režim rada)
- izviđanje po listi
- izviđanje po opsegu i
- izviđanje po banci memorisanih kanala.

Globalni algoritam obezbeđuje automatsko upravljanje radom radio-sistema u celini, automatsko upravljanje pojedinačnim uređajima i automatsku kontrolu i nadzor u mreži. Automatsko upravljanje radom radio-sistema podrazumeva rad u sprezi sa centrom ili rad u izabranom režimu (izviđanje po listi, izviđanje po opsegu, izviđanje po banci memorisanih kanala i rad na jednoj frekvenciji). Globalnom algoritmu je pridodat odgovarajući prozor, koji se pojavljuje odmah nakon procedure startovanja aplikacije. Njegov izgled je dat na slici 1. U okviru njega se obavljaju sledeće funkcije: izbor prijemnika kojim se želi upravljati, izbor izviđačkog režima rada datog prijemnika, zadavanje neophodnih parametara za izabrani režim rada, otvaranje prozora za upravljanje pojedinačnim uređajima, startovanje rada sa bazom podataka i pokretanje ″Help″ programa.

Izviđanje na jednoj frekvenciji (ručni režim rada) predstavlja režim rada u kome se prijemnik postavlja na neku od frekvencija od posebnog interesa. Ulazni podaci su: frekvencija, vrsta rada, širina prijemnog filtra, brzina AGC-a i nivo polja detektovanog signala (opciono). Frekvencija je u opsegu 1,5 do 1000 MHz sa rezolucijom od 10 Hz. Vrste rada prijemnika su: FM, AM, LSB, USB i CW. Na raspolaganju su šest širina ulaznog filtra:3, 6, 15, 30, 110 i 220 kHz. Za brzinu AGC-a postoje četiri opcije: FAST, MIDDLE, SLOW i OFF. U ovom režimu postoji mogućnost panoramskog prikaza spektra detektovanog signala, kao i njegove klasifikacije. Izviđanje po zadatom kanalu se neprekidno obavlja sve dok se ne zadaju parametri nekog drugog kanala ili komanda za promenu režima rada.

Izviđanje po listi je režim rada u kome se prijemniku zadaje lista frekvencija po kojima se vrši pretraživanje. Svaki kanal upisan u listu je definisan sledećim parametrima: frekvencija, vrsta rada, širina filtra, granični nivo polja za detekciju signala i opciono tip modulacije detektovanog signala. Kapacitet liste je do 1000 kanala.

Izviđanje u opsegu je režim rada u kome se prijemniku zadaje opseg frekvencija u kome se vrši pretraživanje. Ulazni podaci za ovaj režim su: početna i krajnja frekvencija opsega, frekvencijski inkrement, vrsta rada i granični nivo polja

detekcije signala. Postoji mogućnost panoramskog prikaza spektra detektovanog signala.

Izviđanje po banci memorisanih kanala je režim rada u kome prijemnik vrši pretraživanje po unapred memorisanim kanalima u samom prijemniku. Kanali se memorišu u banke, od

kojih svaka može da sadrži do 100 kanala. Maksimalan broj banaka je 10. Svaki kanal je definisan sledećim parametrima: frekvencija, vrsta rada, razmak između susednih kanala, granični nivo polja detekcije signala i opciono tip modulacije. Takođe postoji mogućnost panoramskog prikaza spektra.

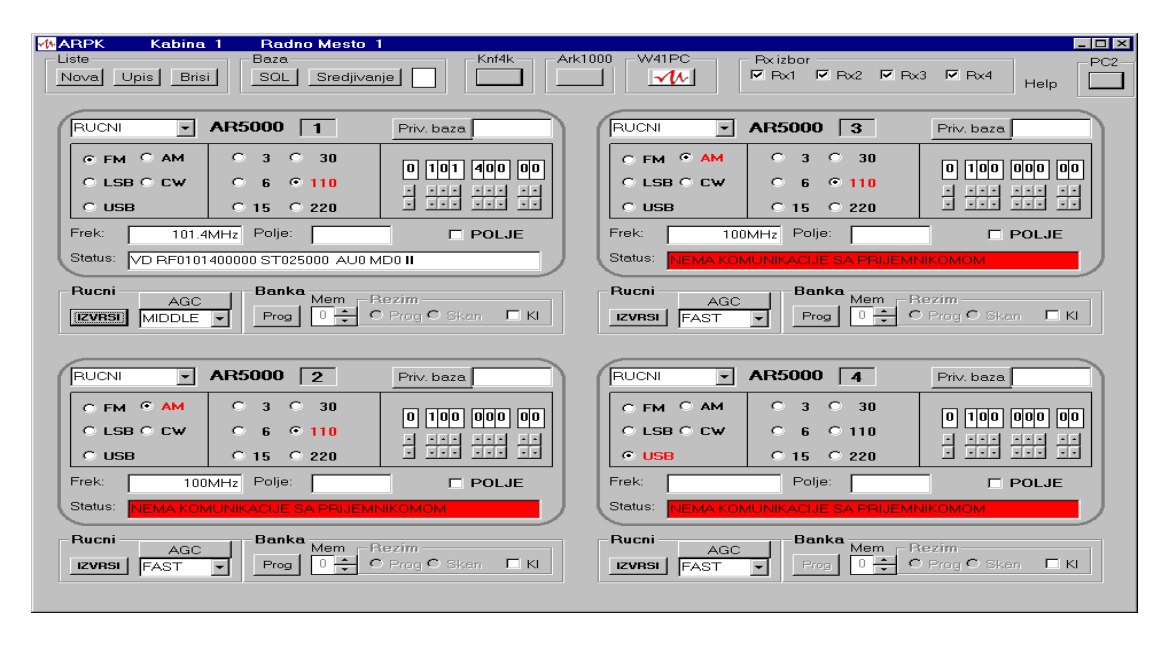

Slika 1. *Vizuelni prikaz upravljanja radio-sistemom*

# **3. DALJINSKO UPRAVLJANJE RADIO-SISTEMOM**

Daljinsko upravljanje radio-sistemom za kontrolu i monitorisanje radio veza u VF, VVF i UVF opsegu podrazumeva poseban način rada pri kome su upravljanje radio-sistemom vrši sa izdvojenog mesta, iz Centralne stanice. Pri tome se za upravljanje koristi udaljeni računar, koji je sa radio-sistemom, odnosno jednim od računara u njemu, povezan žičnom modemskom vezom. Sa njim se može upravljati radom radio-sistema na isti način kao i sa računara u samom sistemu. Pored toga, udaljeni računar može poslužiti nadležnim osobama za nadgledanje rada operatora u kabini ili za prenos prikupljenih podataka iz baze podataka, u cilju njihove kasnije analize. Program za daljinsko upravljanje je realizovan kao posebna aplikacija. U svrhu daljinskog upravljanja, računar PC1 je povezan na modem, preko koga se ostvaruje veza sa udaljenim računarom.

### **2.1 Pokretanje aplikacije**

Ova aplikacija se pokreće na uobičajeni način kao i bilo koja druga aplikacija u "Windows" okruženju-dvostrukim klikom na ikonu ispod koje piše *Daljinsko upravljanje*. Na ekranu se pojavljuje prozor prikazan na slici 2. On je vrlo sličan prozoru za najavu rada pri pokretanju osnovne aplikacije upravljanja radom sistema.

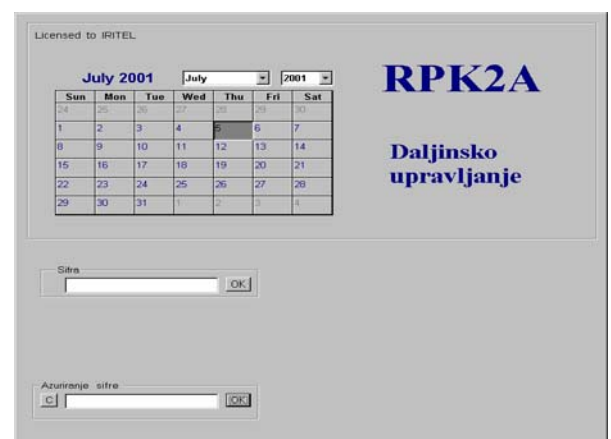

Slika 2. *Prozor za pokretanje aplikacije daljinsko upravljanje*

U odgovarajuća polja se unose podaci vezani za dan, mesec i godinu. Jedini parametar koji se mora uneti u prozor za najavu rada, bez koga aplikacija ne može da se pokrene, je šifra operatora ili nadležnog lica. Ona se unosi u polje *Sifra*.

#### **2.2 Upravljanje radom radio-sistema sa izdvojenog mesta**

Radom radio-sistema je moguće upravljati i sa nekog izdvojenog mesta, bez prisustva operatora u kabini. To podrazumeva da računar i modem u radio-sistemu budu uključeni, dok se sve ostale aktivnosti obavljaju sa udaljenog računara, na isti način kao i sa računara u sistemu. Za ovu namenu primenjuje se poseban program "*NetOp*". Korišćenjem ovog programa na ekranu udaljenog računara se može videti sadržaj ekrana računara iz sistema. Računar čiji se sadržaj ekrana uzima označen je kao *"host"*, a računar na čijem ekranu se pojavljuje uzeti sadržaj je označen kao *"guest"*. Pri tome je softver za *"host"* i *"guest"* računare različit. U ovoj aplikaciji računar u sistemu je *"host"*. Kod njega se program *"NetOp"* automatski startuje odmah po pokretanju aplikacije *Daljinsko upravljanje*, a na ekranu se pojavljuje prozor čiji je izgled prikazan na slici 3.

|                                               |                                                                                                    |                 | NetOp Host - Waiting for connection |      |      | Ш |
|-----------------------------------------------|----------------------------------------------------------------------------------------------------|-----------------|-------------------------------------|------|------|---|
| File                                          | Connection Utilities                                                                                                    |                 | Configuration                       | Help |      |   |
| Stop Host                                     | $\begin{picture}(20,10) \put(0,0){\line(1,0){10}} \put(15,0){\line(1,0){10}} \put(15,0){\line(1,0){10}} \put(15,0){\line(1,0){10}} \put(15,0){\line(1,0){10}} \put(15,0){\line(1,0){10}} \put(15,0){\line(1,0){10}} \put(15,0){\line(1,0){10}} \put(15,0){\line(1,0){10}} \put(15,0){\line(1,0){10}} \put(15,0){\line(1,0){10}} \put(15,0){\line(1$<br>Chat | Bequest<br>Help | Egit                                |      |      |   |
|                                               | ·Host ID·<br>RPK02                                                                                                    |                 | Help                                |      |      |   |
| Communication profile-<br>∃ISDN (CAPI)<br>New |                                                                                                    |                 |                                     |      |      |   |
|                                               | NetBIOS<br>$\blacksquare$ rpk                                                                                                    |                 |                                     |      | Edit |   |
|                                               |                                                                                                    |                 |                                     |      |      |   |

Slika 3. *Prozor NetOp programa na host računaru*

Ako je modem uključen i parametri veze zadati prozor se minimizuje i startuje aplikacija *Upravljanja sistemom*- slika 1*.* Program "NetOp" sada čeka da stigne poziv sa "guest" računara. Program se može po potrebi zaustaviti klikom na dugme *Exit*. Klikom na dugme *Stop Host*, računar nije dostupan i ne prima pozive. U tom slučaju se u datom prozoru, umesto dugmeta *Stop Host* pojavljuje dugme *Wait for Call*. Klikom na ovo dugme, ponovo se prelazi u stanje čekanja poziva.

U datoj aplikaciji, udaljeni računar je "guest". Da bi se sa njega moglo upravljati radom radio-sistema, neophodno je na njemu startovati program "NetOp", a zatim pozvati "host" računar i uspostaviti vezu. Program se startuje pomoću komandnog dugmeta *Daljinsko upravljanje*. Tada treba otvoriti prozor *"Phonebook"*, ukoliko se on nije pojavio na ekranu. On se otvara klikom na komandno dugme *Phone book*, koje se nalazi u redu sa još šest drugih komandnih dugmadi, odmah ispod palete alatki. Izgled ovog prozora je prikazan na slici 4.

U desnom polju prozora nalazi se spisak računara predviđenih za uspostavljanje modemske veze. Za svaki od ovih računara se moraju definisati određeni parametri veze: opisno ime, telefonski broj i komunikacioni profil.U primeru sa slike 4 kao ime se koristi broj kabine, a pošto je veza direktna,kao telefonski broj je upisana samo jedna cifra (1). U okviru komunikacionog profila posebno su definisani parametri prenosa. Željeni računar se bira klikom na vrstu sa njegovim parametrima.

| $\blacksquare$ D $\blacksquare$<br>NetOp Remote Control<br>Connection Edit View Configuration Help<br>File                                                 |                     |                                         |  |  |  |  |  |
|----------------------------------------------------------------------------------------------------|---------------------|-----------------------------------------|--|--|--|--|--|
| <u> JA94 5 [11] [ Bee [1]</u>                                                                                                    |                     |                                         |  |  |  |  |  |
| En Phonebook $ G$ Quick Connect $\boxed{\equiv}$ Connections $ G $ History $ G $ Help Request $ \overline{\mathbf{m}} $ Recordings $ \overline{G} $ Script |                     |                                         |  |  |  |  |  |
| Phonebook                                                                                                    | Name<br>Description | Phone number   Communication<br>Comment |  |  |  |  |  |
|                                                                                                    | Kabina 3            | <b>RPK</b><br>1                         |  |  |  |  |  |
|                                                                                                    |                     |                                         |  |  |  |  |  |
|                                                                                                    |                     |                                         |  |  |  |  |  |
|                                                                                                    |                     |                                         |  |  |  |  |  |
|                                                                                                    |                     |                                         |  |  |  |  |  |
|                                                                                                    |                     |                                         |  |  |  |  |  |
|                                                                                                    |                     |                                         |  |  |  |  |  |
|                                                                                                    |                     |                                         |  |  |  |  |  |
|                                                                                                    |                     |                                         |  |  |  |  |  |
|                                                                                                    |                     | $\blacktriangleright$                   |  |  |  |  |  |
| ☎                                                                                                    |                     |                                         |  |  |  |  |  |

Slika 4 *Prozor Phonebook NetOp programa na guest računaru*

Program "NetOp" ima tri tipa primene. Daljinsko upravljanje *Remot control* je omogućeno prenosom sadržine ekrana udaljenog računara i to je opcija koja se koristi u ovom slučaju. Vođenje razgovora *Chat* je opcija kod koje dve osobe naizmenično šalju kratke poruke ispisane u prozoru koji je vidljiv na oba računara i tako konverziraju. Prenos podataka *File transfer* omogućuje razmenu fajlova između udaljenih računara, što se koristi kod slanja fajla sa upitom za pretraživanje baze podataka računara u radio-sistemu i slanja rezultata pretraživanja udaljenom računaru. Izbor opcije koja se koristi se vrši pomoću tri ikone sa leve strane na paleti alatki. Za daljinsko upravljanje treba kliknuti na prvu ikonu. Time je upućen poziv udaljenom računaru. Ovaj poziv se isto može uputiti i dvostrukim klikom na odabrani računar, pri čemu će biti izabrana ona opcija koja je poslednji put bila korišćena, u toku prethodnog rada. Kada je poziv upućen, pod uslovom da su u sistemu i "host" računar i modem uključeni, veza će se uspostaviti. Ubrzo zatim, sadržaj ekrana "host" računara sa slike 1 se pojavluje na ekranu "guest" računara u okviru već otvorenog prozora sa slike 4. U suprotnom ako se veza ne uspostavi, pojavljuje se poruka da je komunikacija u prekidu.

# **2.3 Pretraživanje baze podataka**

Ukoliko nadležno lice želi da na svom (udaljenom) računaru izvrši pretraživanje određene baze podataka i analizira prikupljene informacije o detektovanim signalima, neophodno je prvo pristupiti datom računaru u radio-sistemu. U tu svrhu, u okviru daljinskog upravljanja, omogućeno je zadavanje kriterijuma pretraživanja baze podataka na udaljenom računaru i slanje ovog upita u vidu posebnog fajla računaru u radiosistemu. Nakon obavljenog pretraživanja, dobijeni podaci se prenose nazad u udaljeni računar. Pri tome se ne remeti rad

operatora u sistemu. Upravljanje ovom procedurom se vrši pomoću prozora za pretraživanje baze podataka prikazanog na slici 5, koji se pojavljuje odmah nakon startovanja aplikacije *Daljinsko upravljanje* .

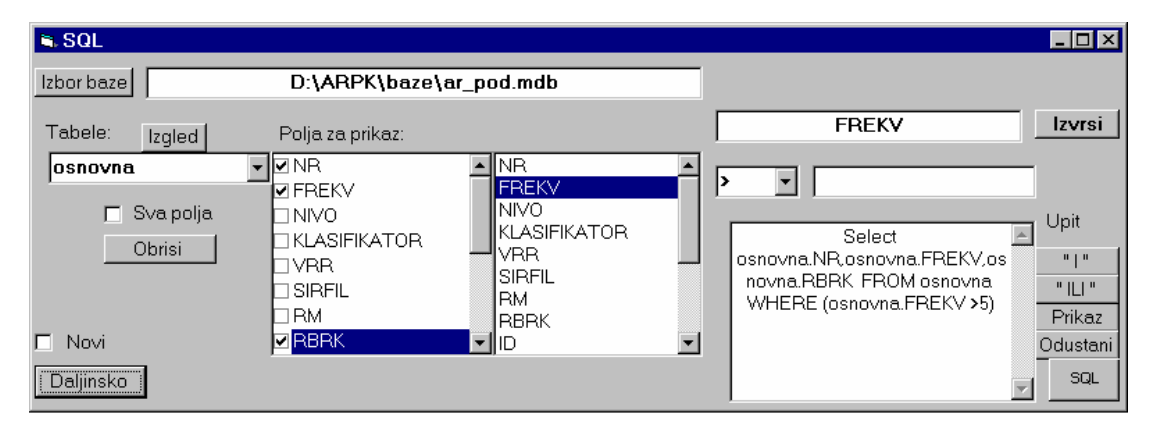

Slika 5. *Prozor za daljinsko upravljanje bazom podataka*

Prozor sa slike 5 je skoro identičan prozoru za rad sa bazom podataka u aplikaciji upravljanja radom sistema [2]. Jedina razlika među njima je postojanje dugmeta *Daljinsko* i *SQL*. Po završetku zadavanja kriterijuma pretraživanja baze, formirani upit je potrebno poslati računaru u radio-sistemu, u kome se nalazi baza podataka. Ovaj proces se startuje klikom na komandno dugme *SQL*. Tada se formira poseban fajl koji sadrži zadati upit, koji se smešta u poseban direktorijum *"Baze"*. Odatle ga modemskom vezom treba prebaciti u računar u radiosistemu. To se radi korišćenjem opcije *"File transfer"* programa "NetOp". Postupak pretraživanja baze podataka u .

# **4. ZAKLJUČAK**

Radio-sistem posebne namene služi za kontrolu i monitorisanje radio-veza u VF, VVF i UVF opsegu. U radu je opisano daljinsko upravljanje radom radio-sistema i daljinsko pretraživanje njegove baze podataka korišćenjem programa *"NetOp*″.

## **LITERATURA**

 [1] V. Marinković, *"Primena PC računara za upravljanje radio-mrežom posebne namene"*, Zbornik YU INFO 98, str. 888-900

[2] V. Marinković, B. Pavić, *"Baze podataka u radio-sistemu posebne namene"*, Zbornik radova Infoteh Jahorina 2002

računaru u radio-sistemu, na osnovu prispelog kriterijuma, obavlja se automatski. Operator nesmetano može da radi na računaru i samo ima indikaciju na ekranu da je u toku *Daljinsko pretraživanje baze*. Po završetku pretraživanja, formira se novi fajl sa podacima izdvojenim iz baze i on se prenosi nazad u udaljeni računar, gde se smešta u direktorijum *"Baze"*. Na taj način se u udaljenom računaru formira nova baza podataka. Kao indikacija da je opisani postupak završen, automatski se otvara prozor sa tabelom baze podataka [2]. Rad sa ovom bazom se odvija pomoću prozora sa slike 5 na isti način kao i sa originalnom bazom

[3] V. Marinković, B. Pavić *"Upravljanje radio-prijemnikom AR5000 u radio-mreži posebne namene"*, Zbornik radova XLVII ETRAN-a 2003., str.42-45

**Abstract –** The remote control of the system for radio traffic monitoring and supervision in HF, VHF and UHF frequency bands is described in this paper. The given solution is based on the use of NetOp program in Windows NT 4.0 environment.

## **THE USE OF NetOp PROGRAM FOR THE REMOTE CONTROL OF A SPECIAL PURPOSE RADIO-SYSTEM**

Verica Marinković, Branislav Pavić, Vladimir Tadić